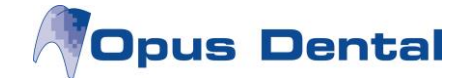

# **Opus SMS tekstiviestipalvelu**

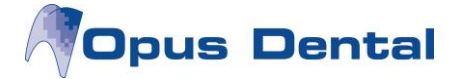

## **1. Yleistä toiminnosta**

Opus SMS tekstiviestipalvelun avulla voidaan Opus Dental –potilashallintaohjelmasta

- Lähettää **muistutuksia** tekstiviestillä
- Lähettää **tiedusteluita** ja vastaanottaa **vastauksia** tekstiviestin välityksellä
- Lähettää **tekstiviestitiedotteita**

SMS tekstiviestipalvelu säästää aikaa ja pienentää käyttämättä jääneiden potilasaikojen määrää.

Tilaus tehdään osoitteessa<http://www.opussms.fi/>

Jos haluat lisätietoja Opus SMS -toiminnosta, ota yhteyttä21st Century Mobile Solutionsiin osoitteessa [http://www.21st.se](http://www.21st.se/)

### **2. Opus SMS palvelun käyttöönotto**

Tekniset vaatimukset:

- Voimassa oleva 21st Century Mobile Solutions -tilaus.
- SQL Server Express 2008 -tietokanta tai uudempi
- Opus Dental versio vähintään 7.0.xx
- Opus Dental –ohjelma asennettu **yhdelle verkossa olevalle koneelle**, joka on kiinteästi yhteydessä Internetiin, portti 80.
- Opus SMS Service asennettuna **kyseiselle** verkossa olevalle **tietokoneelle**.

Kun yllä olevat vaatimukset on täytetty, toiminto käynnistetään siirtymällä kohtaan: *Työkalut Asetukset – Valittu hoitohenkilö Yritysinformaatio*

Valitse SMS-valintaruutu ja rekisteröi tuote 21st Century Mobile Solutionsilta saamallasi koodilla.

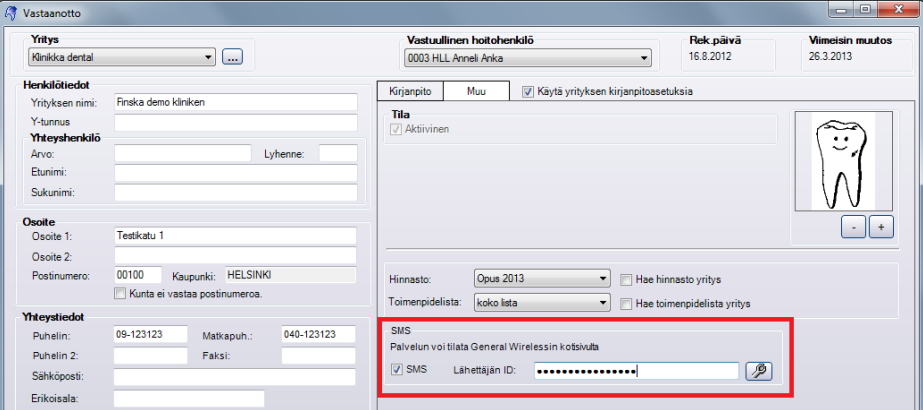

Kun tämä vaihe on suoritettu, kaikki tekstiviestivalikot ja -toiminnot aktivoituvat OPUS-ohjelmassa.

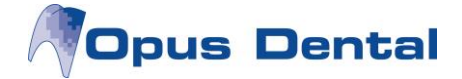

# **3. Tekstiviestiasetukset**

Valitse *Työkalut Valittu hoitohenkilö SMS tekstit*:

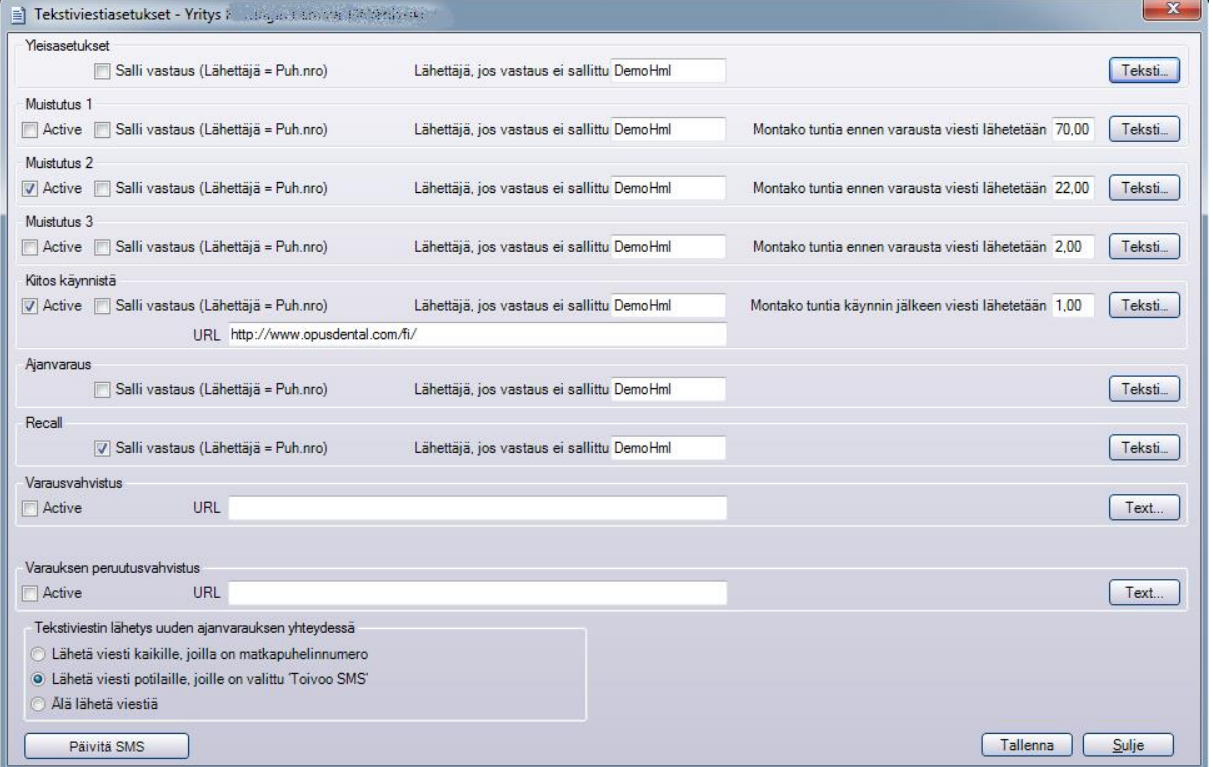

Tässä ikkunassa määritellään vakiotekstit, joita käytetään, kun OPUS lähettää tekstiviestejä. Vakiotekstejä on yhdeksän eri tyyppiä:

- *Yleisasetukset* käytetään kun lähetetään vapaamuotoinen viesti.
- *Muistutus 1, 2 ja 3* käytetään, kun muistutus varatusta ajasta lähetetään potilaalle automaattisesti.
- *Kiitos käynnistä* lähetetään käynnin jälkeen automaattisesti. Viestiin voidaan liittää Internet-linkki esim. asiakastyytyväisyyskyselyyn.
- *Ajanvaraus* käytetään jos viesti lähetetään ajanvarauskirjan kautta.
- *Recall* käytetään tarkastuskutsujen yhteydessä.
- *Varausvahvistus*  lähetetään varauksen jälkeen automaattisesti.
- *Varauksen peruutusvahvistus*  lähetetään varauksen peruuttamisen jälkeen automaattisesti.

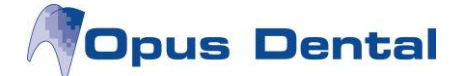

Tekstejä voi muuttaa, jotta ne ovat yhteneväisiä vastaanoton asiakasviestinnän kanssa. Klikkaa painiketta "Teksti" ja muokkausikkuna avautuu

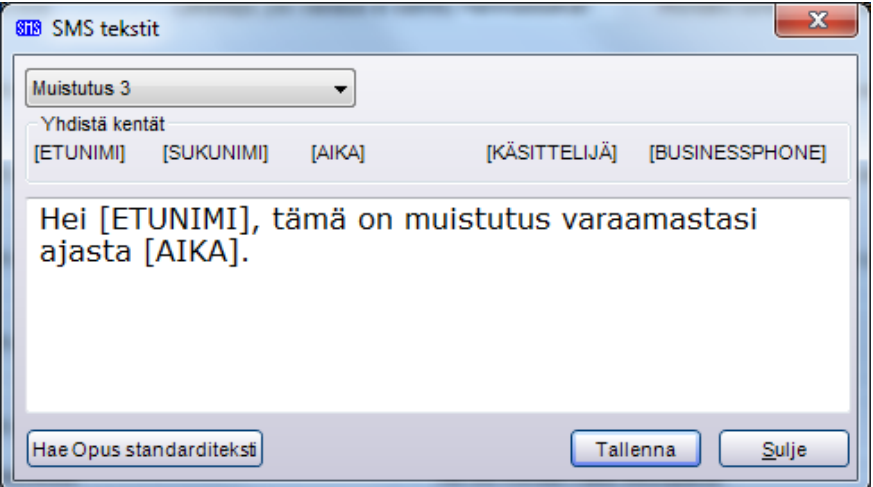

Teksteissä voi käyttää seuraavia tietoja:

- [Etunimi]– potilaan etunimi
- [Sukunimi] potilaan sukunimi
- $\bullet$  [Aika] potilaan varaus
- [Käsittelijä] vastuussa oleva hoitohenkilö
- [Businessphone] vastaanoton puhelinnumero

OPUS poimii nämä tiedot tietokannasta, kun tekstiviesti luodaan.

Painike "Hae Opus standarditeksti" korvaa tekstin OPUS-vakiotekstillä (Sillä, joka näkyy tässä ikkunassa heti asennuksen jälkeen).

Potilaalle voidaan antaa mahdollisuus vastata tekstiviestiin. Jos valintaruutu "Salli vastaus" merkitään, potilas saa mahdollisuuden vastata vastaanottamiinsa tekstiviesteihin, ja lähettäjä ilmoitetaan puhelinnumerona. Jos valintaruutua ei merkitä, lähettäjän nimi määritellään kohdassa "Lähettäjä, jos vastaus ei sallittu" (Huom! Lähettäjän nimi **ei** voi sisältää kirjaimia **ä, ö** tai **å**.)

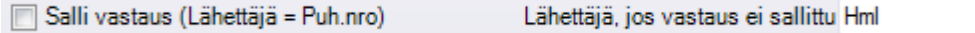

Käyttäjä voi itse valita, kuinka monta tuntia ennen varattua aikaa tekstiviestimuistutus lähetetään.

Montako tuntia ennen varausta viesti lähetetään 24

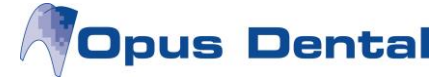

Tekstiviestin lähetys uuden ajanvarauksen yhteydessä:

- Lähetä viesti kaikille, joilla on matkapuhelinnumero = tekstiviesti lähetetään kaikille, joilla on rekisterikortissa kelvollinen matkapuhelinnumero.
- Lähetä viesti potilaille, joille on valittu 'Toivoo SMS' = tekstiviesti lähetetään ainoastaan niille, joilla on rekisterikortissa SMS-valintaruutu valittuna.
- Älä lähetä viestiä

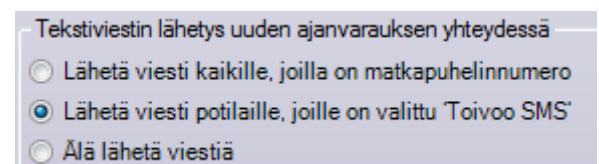

Jos tässä ikkunassa tehdään muutoksia, on napsautettava painiketta "Päivitä SMS", jotta asetukset tulevat voimaan:

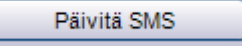

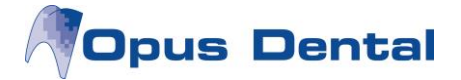

# **4. Potilaan tekstiviestiasetukset**

Jotta potilaalle voidaan lähettää tekstiviestimuistutus, potilaalla on oltava kelvollinen matkapuhelinnumero rekisterikortissa. Se ei esimerkiksi ikinä saa alkaa 00.

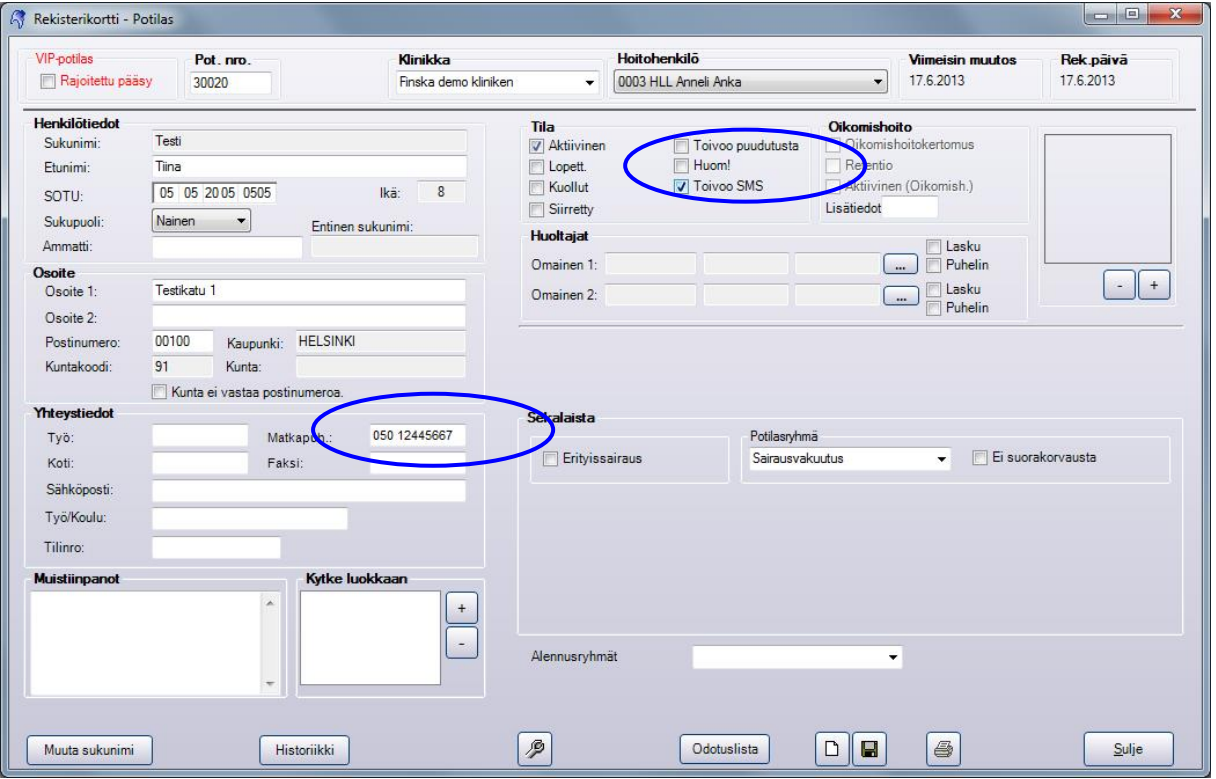

HUOM! Jos potilaalla on esimerkiksi ajanvaraus maanantaina, tekstiviestimuistutus lähetetään sunnuntaina. Jos tietokone suljetaan viikonlopuksi, tekstiviestimuistutus lähetetään, kun tietokone käynnistetään maanantaina.

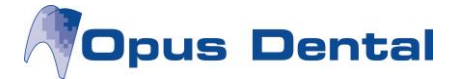

# **5. Tekstiviestin lähetys**

Tekstiviestejä voi lähettää eri tavoin ja eri kohdista OPUS-ohjelmassa. Seuraavana on listattu käytettävissä olevat lähetystavat ja niissä käytettävä vakioteksti.

- Lähetä SMS potilaalle yleinen teksti
- Lähetä SMS-muistutus potilaalle muistutusteksti
- Lähetä SMS valinnaiseen numeroon yleinen teksti
- Valitse potilaita, joille tekstiviesti lähetetään yleinen teksti
- Lähetä SMS-muistutukset päivän potilaille muistutusteksti
- Lähetä SMS suoraan potilaan ajanvarauksesta ajanvarauskirjassa oma teksti

#### **5.1 Tekstiviestin lähetys potilaalle**

#### Valitse Potilas Lähetä SMS

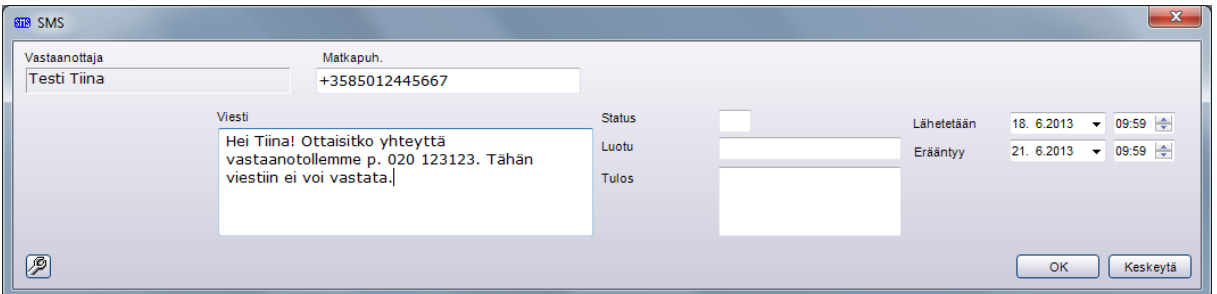

Tässä ikkunassa on mahdollista asettaa manuaalisesti päiväys ja kellonaika tekstiviestin ajastettua lähetystä varten.

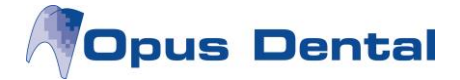

## **5.2 Tekstiviestimuistutuksen lähetys potilaalle**

Kun "Varaa aika" -ikkunassa napsautetaan kohtaa "SMS-muistutus", potilas saa tekstiviestimuistutuksen asetuksissa määriteltynä ajankohtana ennen sovittua aikaa.

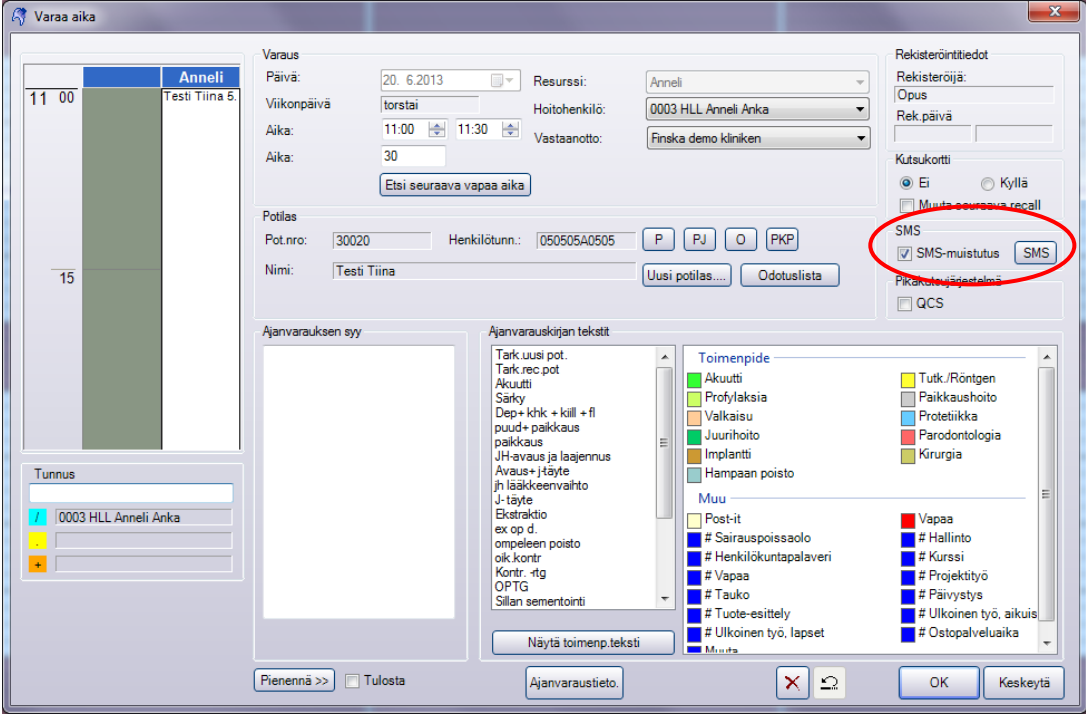

Tekstiviestitekstin voi lukea tai sitä voi muuttaa napsauttamalla SMS-painiketta.

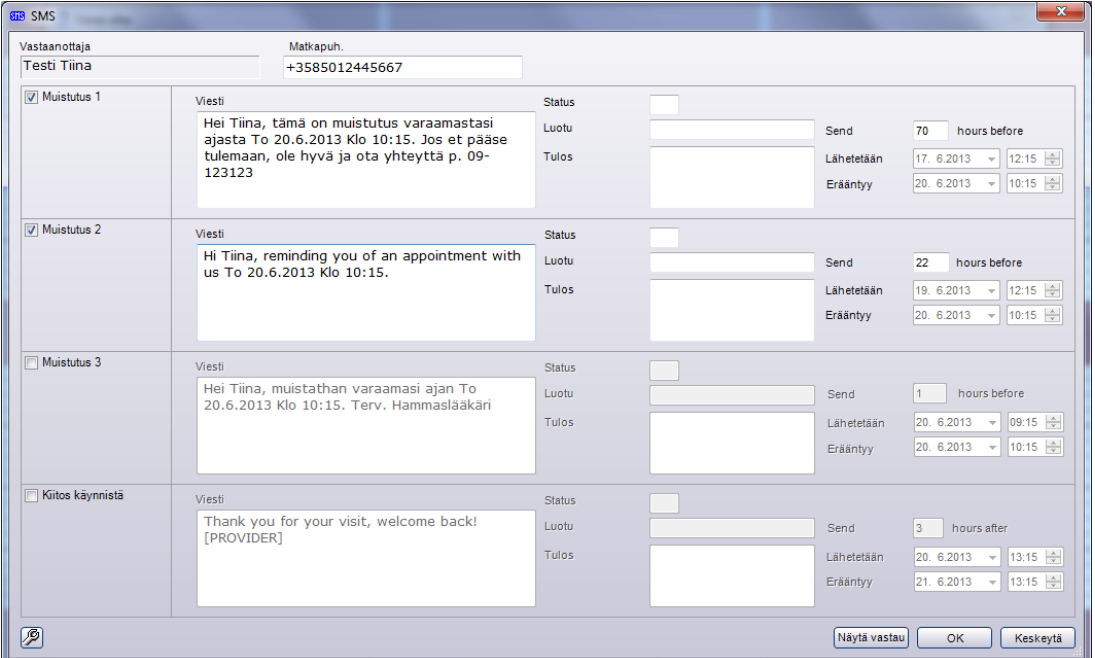

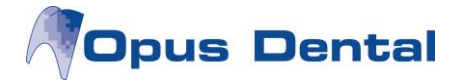

Jos valintaruutu "Toivoo SMS" on valittuna potilaan rekisterikortissa tai jos tekstiviesti on valittu lähetettäväksi kaikille, joilla on kelvollinen matkapuhelinnumero, tekstiviestimuistutus on automaattisesti merkittynä "Varaa aika" -ikkunassa.

Jos rekisterikorttiin ei ole kirjattu kelvollista matkapuhelinnumeroa, tätä tekstiviestivalintaa ei voi tehdä.

Jos aikomuksena on lähettää tekstiviestimuistutus potilaalle, jolla on jo aika ajanvarauskirjassa, potilaan aikaa voi napsauttaa hiiren oikealla painikkeella ajanvarauskirjassa ja valita "Luo SMS-muistutus".

Valinta "Lähetä SMS heti" avaa tekstiviesti-ikkunan ajanvaraus-mallin mukaisella tekstipohjalla.

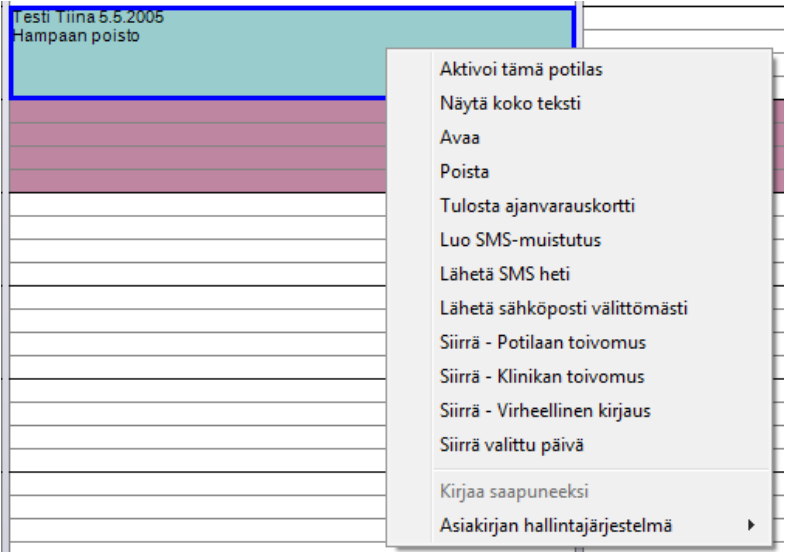

Napsauttamalla OK-painiketta tekstiviesti joko lähetetään tai asetetaan tilaan O = Odottaa.

#### **5.3 Tekstiviestin lähetys valinnaiseen numeroon**

Valitse Työkalut  $\rightarrow$  Lähetä SMS

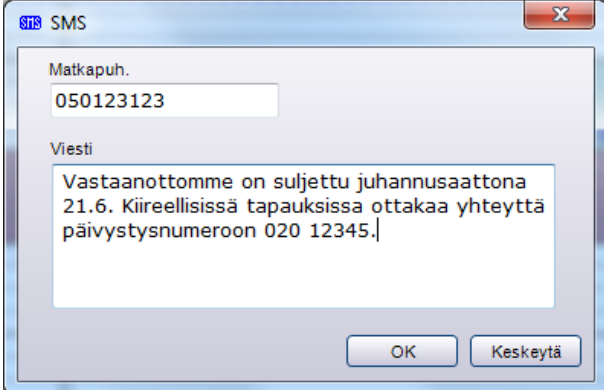

Kirjoita matkapuhelinnumero ja viesti, ja napsauta OK.

## **5.4 Tekstiviestin lähetys samanaikaisesti useammalle potilaalle**

Valitse Luettelot  $\rightarrow$  Luettelot

Tee halutut valinnat, ja klikkaa Valitse saadaksesi esille halutun potilasluettelon.

Merkitse tekstiviestin vastaanottajat yksi kerrallaan klikkaamalla riviä ja pitämällä samalla CTRL-näppäintä pohjassa. Voit myös valita kaikki luettelon potilaat maalaamalla rivit.

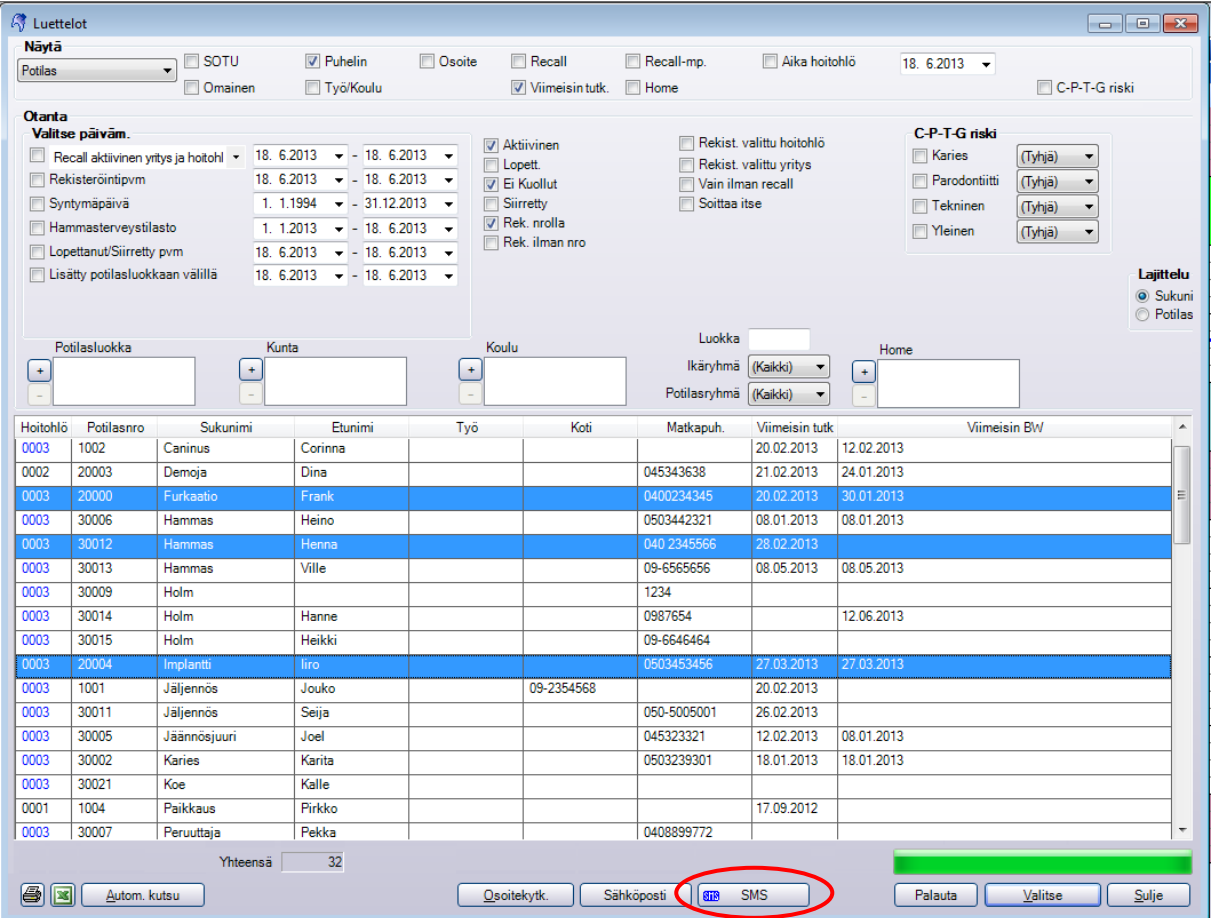

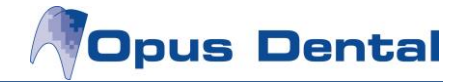

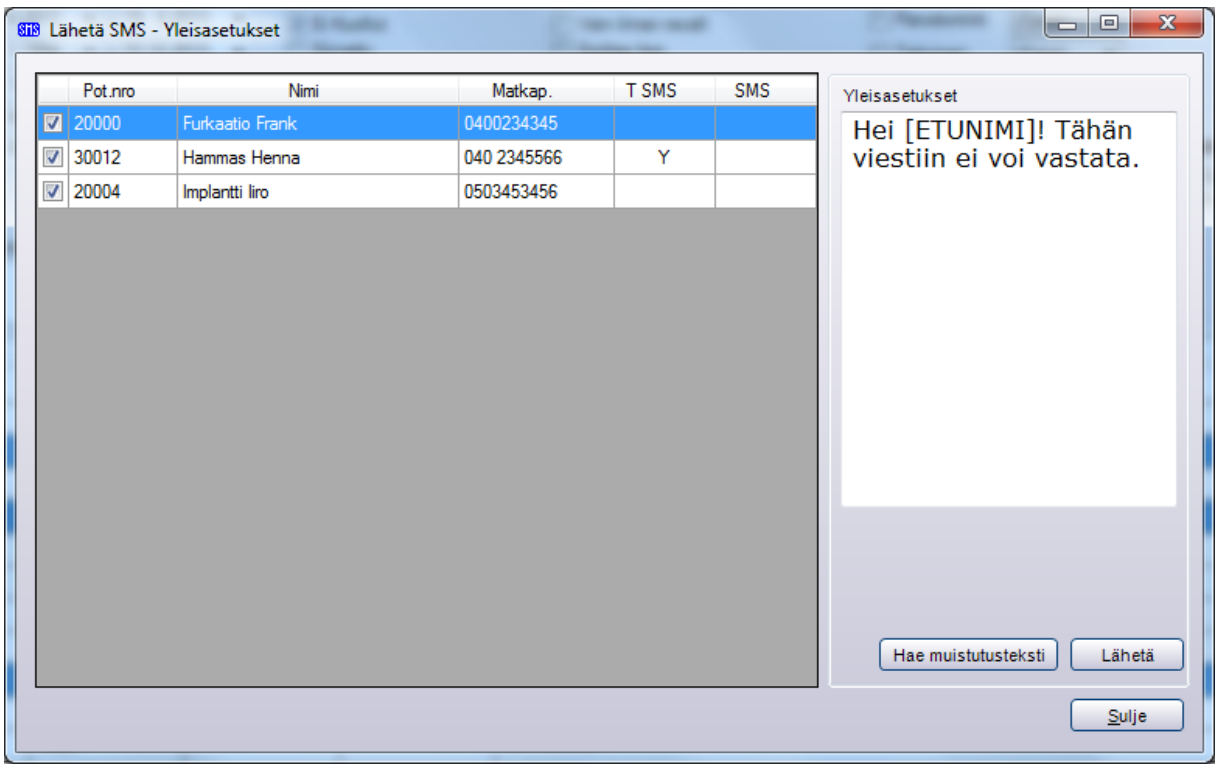

Klikkaa SMS –painiketta ja tekstiviesti –ikkuna avautuu:

Ainoastaan ne potilaat, joilla on valintaruutu valittuna potilasnumeron vasemmalla puolella, saavat tekstiviestin. Jos potilas ei näy "Lähetä SMS" -listassa, hänen matkapuhelinnumeronsa ei ole kelvollinen.

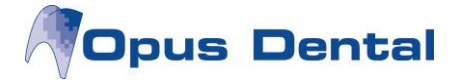

# **5.5 Tekstiviestimuistutuksen lähetys päivän potilaille**

Napsauta painiketta "Tänään", merkitse potilaat, joille haluat lähettää tekstiviestimuistutuksen, ja napsauta painiketta "Lähetä SMS".

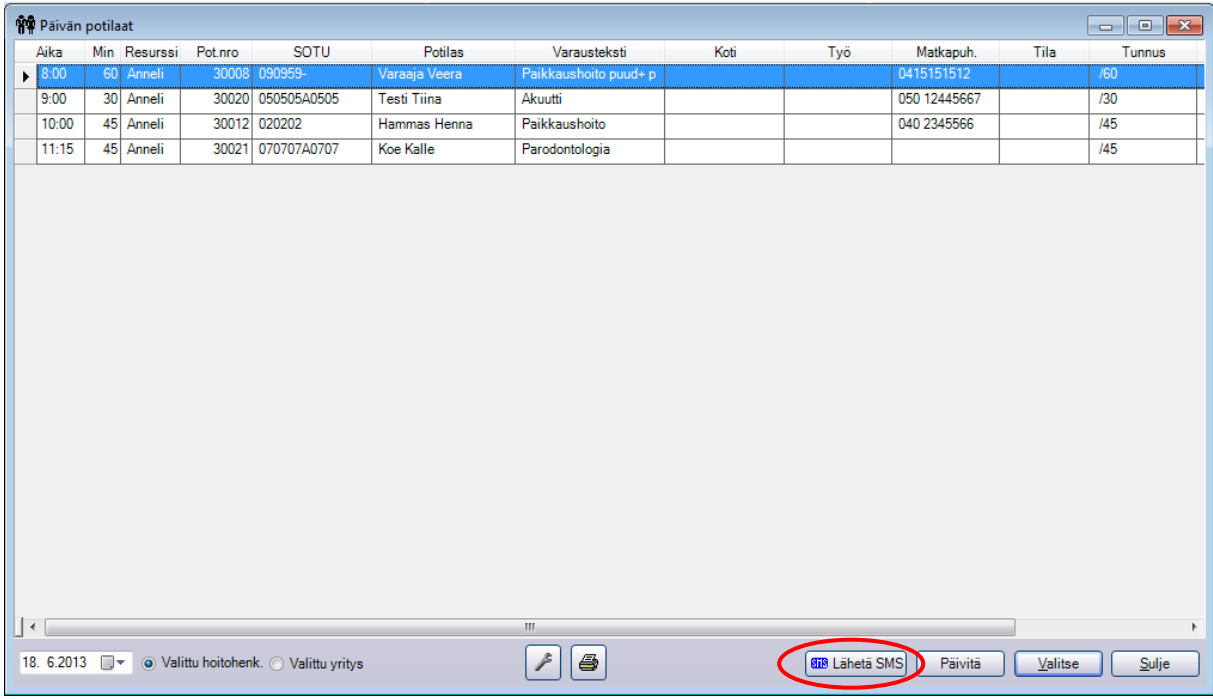

# Valitse tekstiviestin tyyppi.

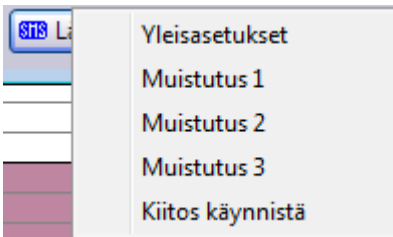

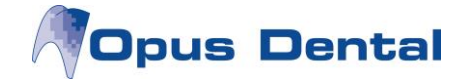

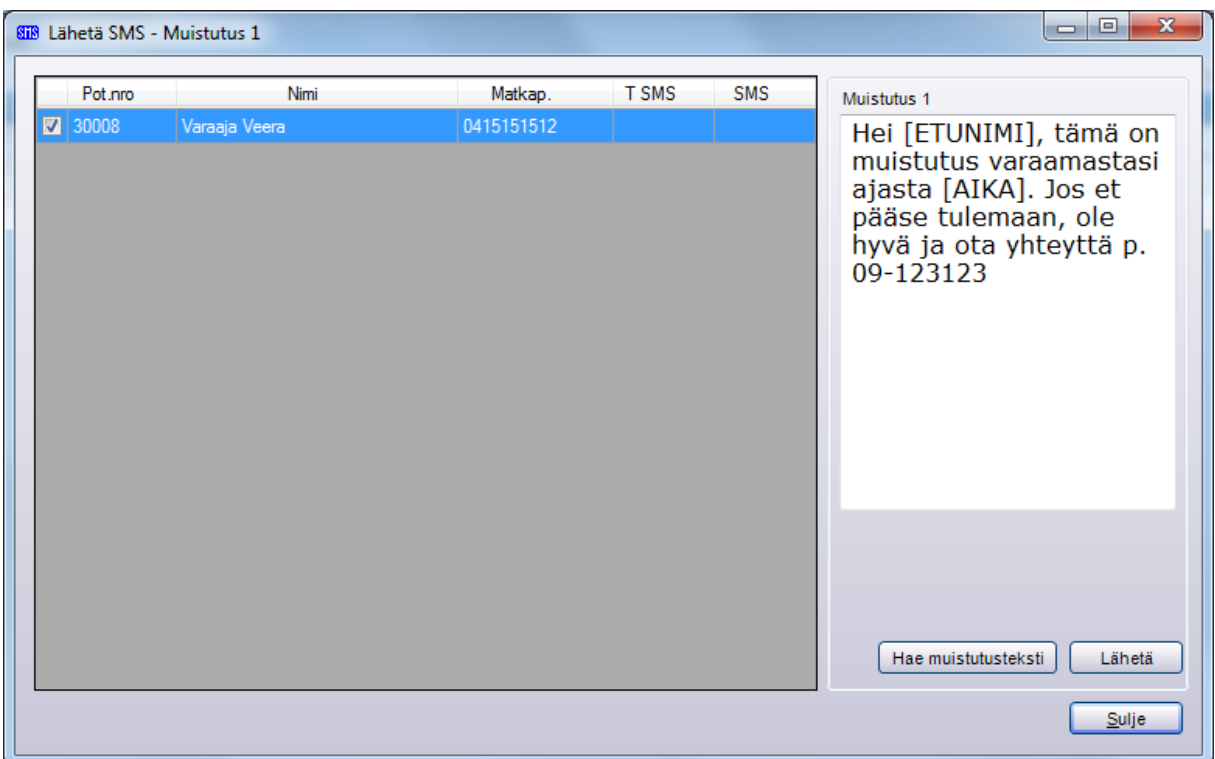

Lista sisältää potilaat, joilla on rekisterikortissa valintaruutu "Toivoo SMS" valittuna, tai kaikki, jos käyttäjä on valinnut tekstiviestin lähetyksen kaikille, joilla on kelvollinen matkapuhelinnumero. Napsauttamalla "Lähetä" potilas saa muistutuksen ajanvarauksesta.

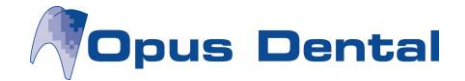

# **6. Lähetetyt tekstiviestit**

#### Valitse *Luettelot SMS luettelo Lähetetty*

Luettelo sisältää kaikki tekstiviestit, jotka vastaanotto on lähettänyt. Listassa on mahdollista mm. tehdä hakuja, tarkastaa status tai peruuttaa odottavia tekstiviestejä.

Tekstiviestin status osoitetaan taulukossa. Statuksen perusteella voi myös suorittaa hakuja.

**O = Odottava** – Tekstiviesti lähetetään valittuna aikana.

 $\sim$ 

- **L = Lähetetty** Tekstiviesti on lähetetty.
- **LV = Lähetetty ja vastattu** Tekstiviesti on lähetetty ja vastaus on vastaanotettu.
- **E = Epäonnistui** Lähetys on keskeytetty virheen vuoksi, tekstiviestiä ei lähetetä.
- **P = Peruutettu** Käyttäjä on keskeyttänyt lähetyksen, tekstiviestiä ei lähetetä.
- **EO = Epäonnistui ja odottaa uutta yritystä** Virhe, tekstiviesti yritetään lähettää uudelleen.
- **V = Vanhentunut** Valittu aika on ohitettu, tekstiviestiä ei ole lähetetty, lähetystä ei yritetä uudelleen.

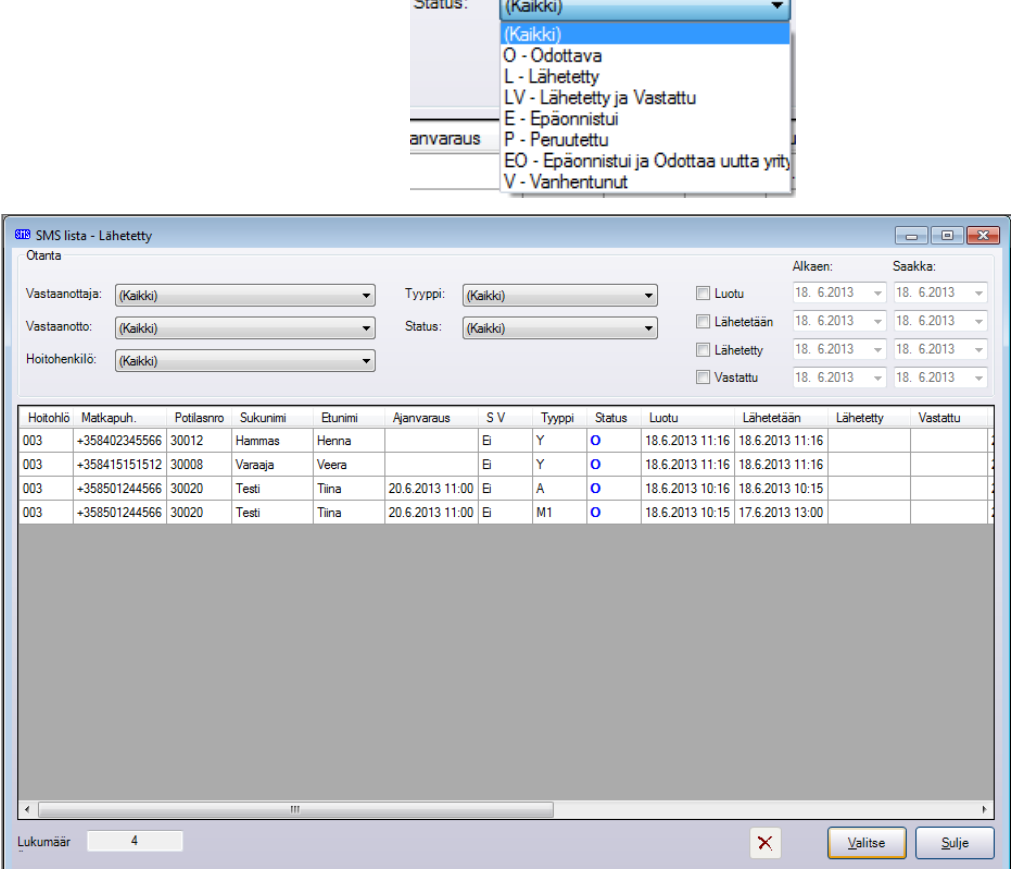

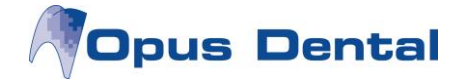

## **7. Vastaanotetut tekstiviestit**

Valitse *Luettelot SMS luettelo Vastaanotettu*

Tässä ikkunassa on listattu kaikki tekstiviestit, jotka Opus SMS palvelu on vastaanottanut.

Voit hakea viestejä vastaanottajan tai viestin statuksen perusteella.

Kun viesti valitaan luettelosta, viestin tiedot ja vastausviesti näkyvät ikkunan alareunassa olevissa kentissä.

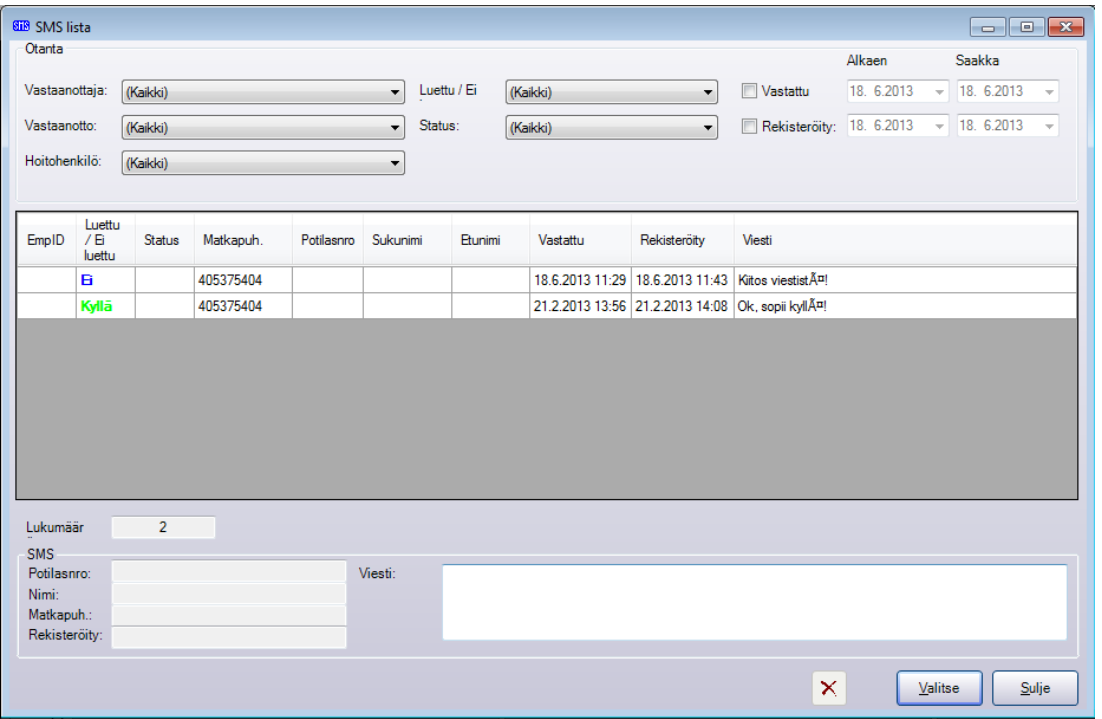

Viestin voi merkitä seurantaan. Seurantamerkinnän tekemiseksi valitse rivi. Kun rivi on sininen, paina hiiren oikeaa painiketta.

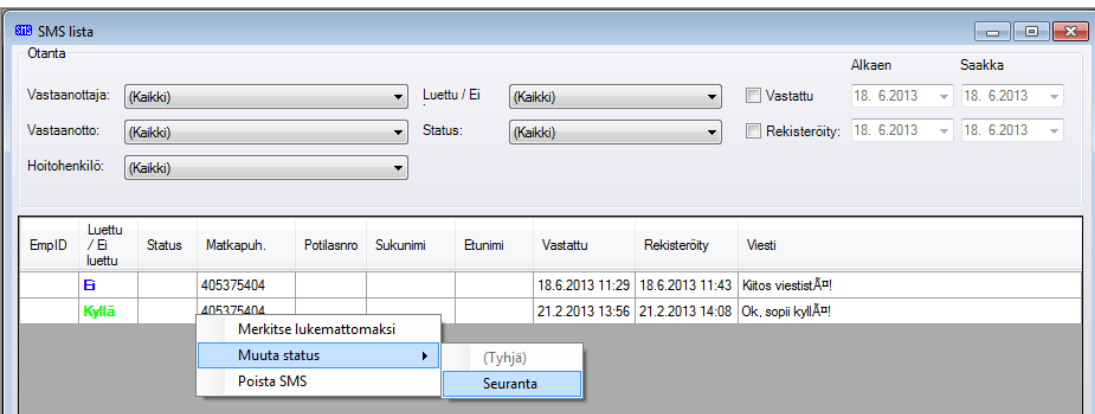

Valitsemalla "Seuranta" sininen "S" ilmestyy Status-sarakkeeseen.

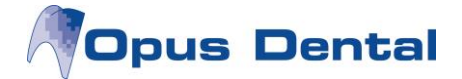

## **8. SMS-tiedot**

#### Valitse *Työkalut Asetukset – Valittu hoitohenkilö SMS tiedot*

Tässä ikkunassa voi nähdä lähetettyjen tekstiviestien lukumäärän sekä viimeisen 21st Century Mobile Solutionsille lähetetyn viestin tilan.

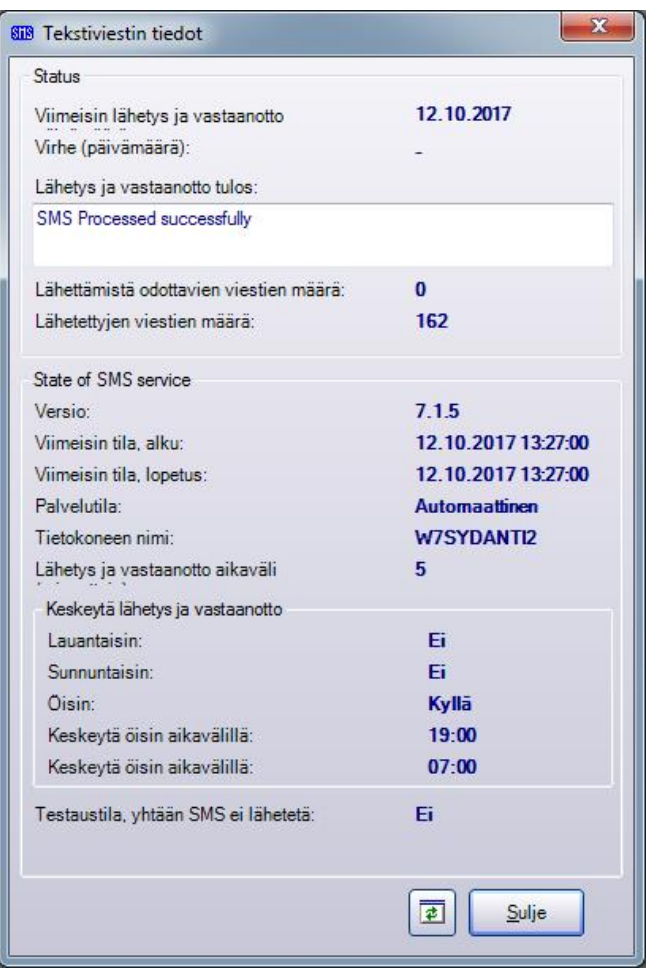

- **Viimeisin lähetys- ja vastaanotto:** Osoittaa, milloin Opus SMS Service siirsi viimeisen kerran onnistuneesti tietoa 21st Century Mobile Solutionsin kanssa.
- **Virhe (päivämäärä):** Antaa tietoja mahdollisen virheen tapahtuma-ajasta.
- **Lähetys ja vastaanotto tulos:** Osoittaa viimeisen tekstiviestin lähetysyrityksen tuloksen. Valkoisen ruudun sisällä olevat tekstit ovat 21st Century Mobile Solutionsin laatimia ja näytetään englanniksi.
- **State of SMS service** antaa tietoa tekstiviestipalvelun versiosta, alku- ja loppuhetkestä, palvelun tilasta, tietokoneen nimestä sekä tekstiviestien lähetyksen ja vastaanoton aikavälistä minuuteissa.
- **Keskeytä lähetys ja vastaanotto:** Näyttää valitut asetukset

Jos tekstiviestipalvelu ei toimi, käyttäjä saa virheilmoituksen asiasta. Tarkista siinä tapauksessa ensin SMS-tiedot -ikkunassa, onko siellä selkeää selitystä ongelmalle.